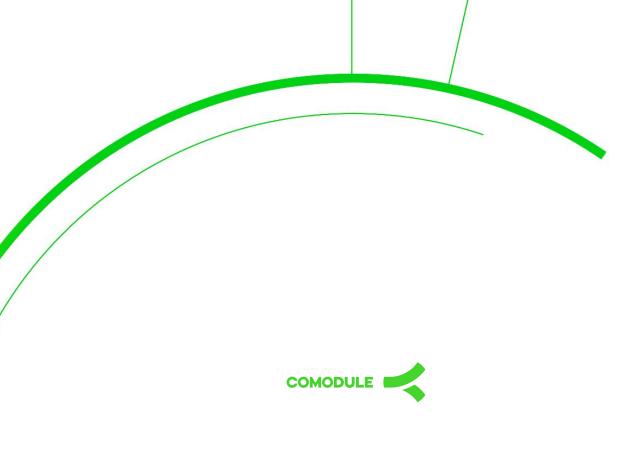

# **USER MANUAL**

**Smartphone Companion Application** 

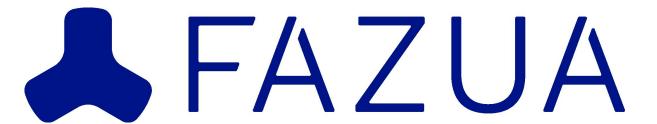

# Register / Log In

### 1. Steps to register a new account

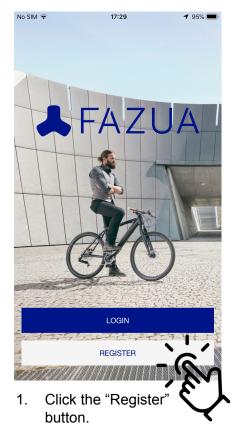

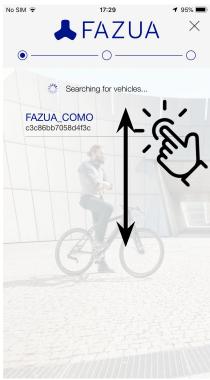

 Wait for the list of detected vehicle(s) to load before selecting the vehicle to be paired with.

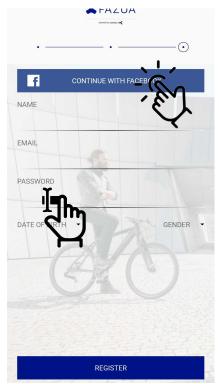

 Use your Facebook account to complete registration *OR* fill in the required fields. (Strava will be added)

### TIP

!! Ensure your phone bluetooth is switched on during this process **and your bike is nearby!** If problems persist, look under TROUBLESHOOT > Cannot find bicycle Bluetooth.

### 2. Options available when logging in

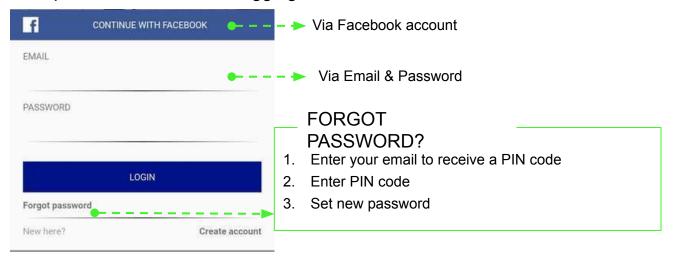

# Side Menu

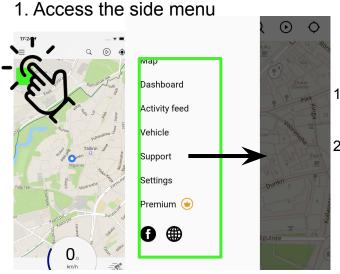

- The menu icon consists of 3 horizontal lines, and is positioned on the top left corner (hamburger menu)
- Simply tap on it for the side menu to slide out. Last item on th the menu is "premium" which can have one of two statuses:

Get Premium and Premium

### 2. Description of menu items From top to bottom: Map: Map view is the standard view. With the map Мар view it is possible to view your current location and start navigating. Dashboard Dashboard: Dashboard view shows different bike Activity feed related information like speed, cadence, state of charge, motor temperature etc. Vehicle 3. Activity feed: Activity feed shows information about your past saved rides Support Vehicle: Via Vehicle menu it is possible to change Settings thrust settings of your bike's assist levels. (future development) Premium (w) Support: Under support you can find FAQs and customer support contact Settings: Settings menu is for controlling your 6. profile and App settings Premium is activated, See point 2.3 for premium features

# Map

#### 1. Overview of features

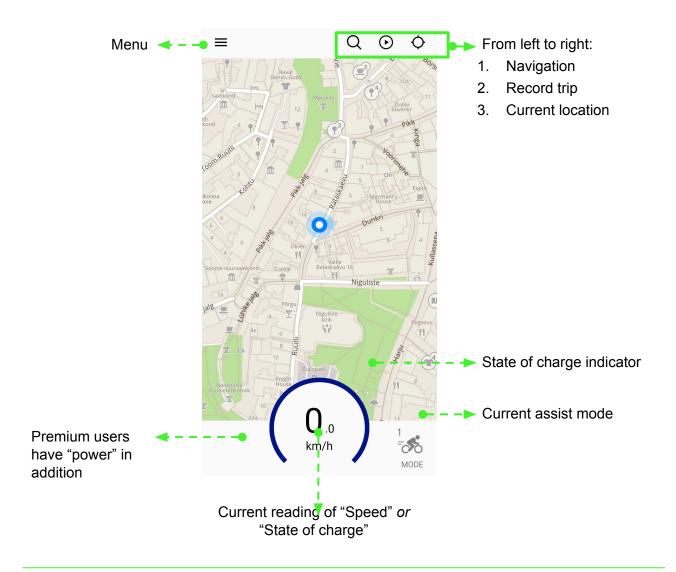

1.1 Set which measurement to show within circle

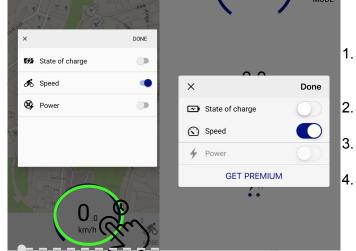

- Long press anywhere within the circular area to bring up the pop-up box.
- From there, toggle between which of the two you want to see.
- On the left there are unlocked all the features
- 4. Without premium that feature is greyed out

#### 2. How the dashboard works

#### 2.1 Access the dashboard

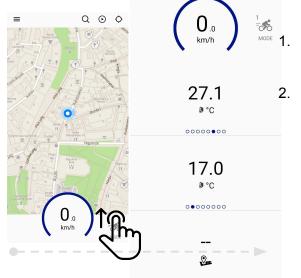

- Dashboard menu can be pulled out when you slide on the central circle on the lower part of the screen
- On the Dashboard it is possible to check bike and navigation related data. When you tap on the big central circle it is possible to choose between State of Charge or Speed.

### 2.2 Customize measurements shown per slider

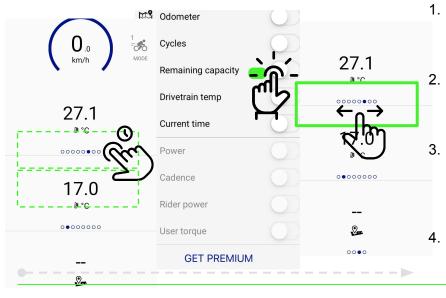

- By tapping on the submenu a pop-up window opens for choosing visible values.
- All available values can be made visible or hidden by pressing a button next to it.
- It is possible to choose between different dashboard values by sliding left/right on the selected field
- If you do not have premium features unlock there will be a text saying "get premium"

## 2.3 List of measurements to choose from

| Measurement               | Description                                                                                                    |
|---------------------------|----------------------------------------------------------------------------------------------------|
| Current                   | Shows bike speed measured by speed sensor                                                                          |
| Speed                     | Shows electric motor operating temperature                                                                         |
| Voltage                   | Shows total bike mileage                                                                                           |
| Battery temperature       | Shows battery temperature                                                                                          |
| Drivetrain temperature    | Shows drivetrain/motor temperature                                                                                 |
| State of charge           | Shows current state of charge                                                                                      |
| Distance to empty         | Shows the calculated range until battery is depleted                                                               |
| Distance to destination   | Shows the calculated range to destination in km                                                                    |
| Estimated time of arrival | Shows estimated time of arrival to destination                                                                     |
| Trip duration             | Shows how long current trip has been to this moment                                                                |
| Trip distance             | Shows the distance rider has cycled                                                                                |
| Health                    | Max capacity in comparison to new battery                                                                          |
| Odometer                  | Shows distance from 0 to this day in kilometres                                                                    |
| Cycles                    | Shows how many cycles battery has done for ex. charge 4 times from 50% to 75% is usually one cycle. 4x25(%)=100(%) |
| Remaining capacity        | Shows remaining capacity in mAh                                                                                    |
| Current time              | Shows what time it is right now                                                                                    |
| PREMIUM Features          |                                                                                                    |
| Power                     | Shows motor power in watts                                                                                         |
| Cadence                   | Shows the speed of pedalling in revolutions per minute                                                             |
| Rider power               | Shows rider pedaling power in watts                                                                                |
| User torque               | Shows how much force is applied to pedals in Nm                                                                    |
| To be added               |                                                                                                    |

## 2.4 List of premium features and new developments

## 2.4.1 Dynamic battery range blob

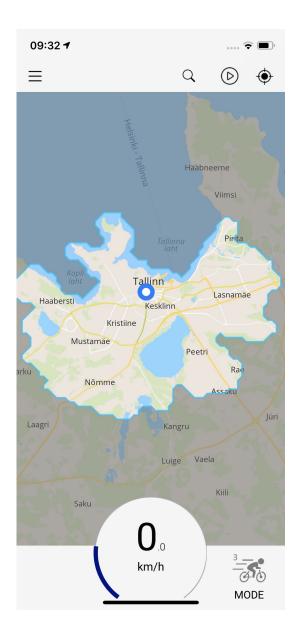

- Dynamic range blob range is calculated depending on the remaining battery.
- 2. Range is dependent on assist levels
- 3.

# **Activity Feed**

#### Overview

Main idea of activity feed is to show users their recent trips ordered by date.

Open for future developments and premium additions

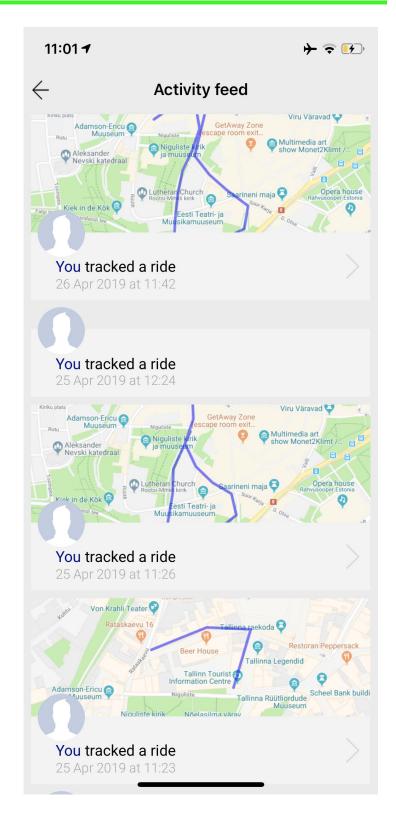

#### 2. Detailed view

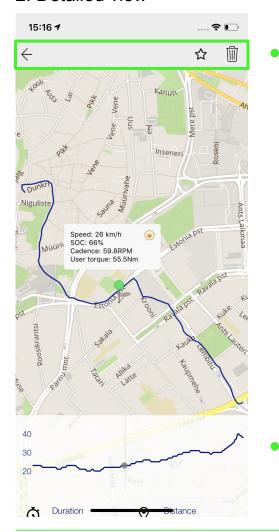

#### From left to right

- 1. Back: Return to previous screen
- 2. Favorite: By clickingon the star markerit is possible to like your friends trip.
- 3. More (3 vertical dots): By klicking on the three dots there appears a menu point for deleting the trip data.
- 4. Non premium user can not see cadence and user torque

Interactive line graph (drag along graph for detailed stats)

 Shows speed, SOC and elevation for current track point

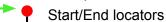

#### 2.1 Stats overview for entire ride

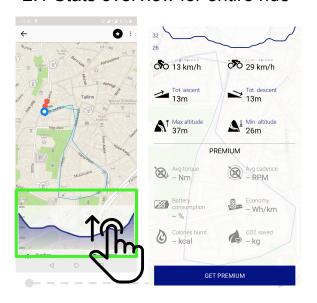

- 1. Drag the graph upwards to see general data for the saved ride.
- 2. Ride specific information shows general information about aved ride.
- 3. Non premium features are greyed out

#### **NOTE**

All statistics recorded are shown here even if they are set as "off" in the dashboard screen. The on-off states only affects which are shown in the dashboard.

# **Vehicle**

## 1. Change vehicle information

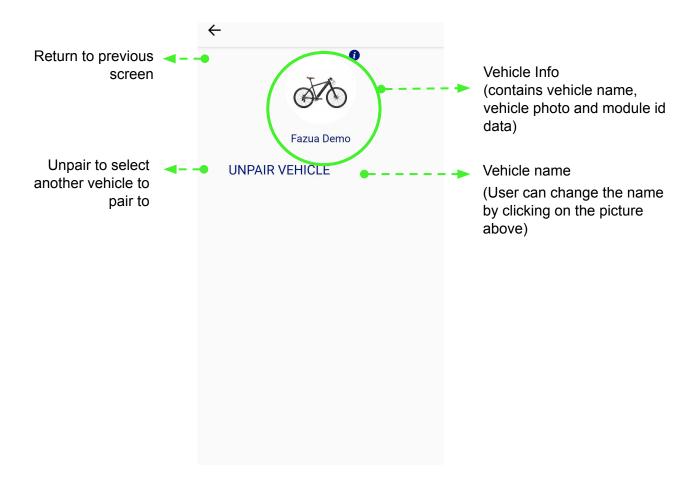

Future additions such as changing the thrust settings

# Support email and FAQ

### 1. Access the side menu

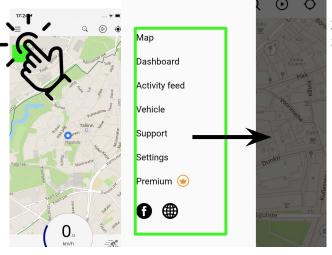

- 1. Click on support
- 2. Open detail view or "contact support"
- 3. On the support email there will be included lots of detail about the telephone the user has and in addition user + vehicle id's. This data should save lots of time for customer support, no need to send separate email to qustomer asking technical details.

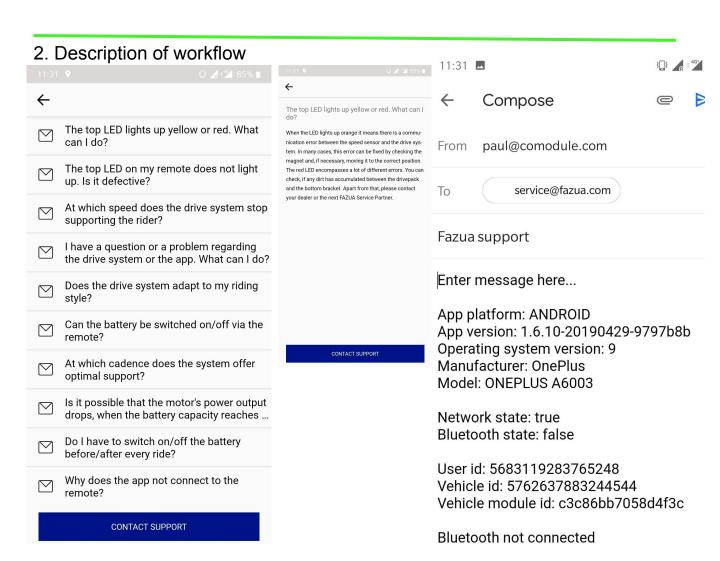

# **Settings**

## 1. List of settings

| Setting` | Options                                                             |
|----------|---------------------------------------------------------------------|
| Language | English, German                                                     |
| Units    | Metric system, U.S. Imperial system                                 |
| Profile  | Photo, Name, Delete account                                         |
| Display  | Color Scheme: Dark, Bright, Automatic*                              |
|          | Keep screen on: Never, While navigating or recording a trip, Always |

<sup>\*</sup> Only if location switched on

### 2. Delete account

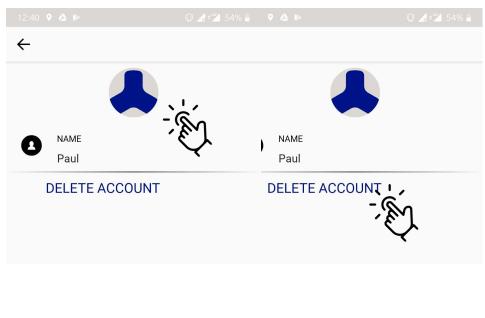

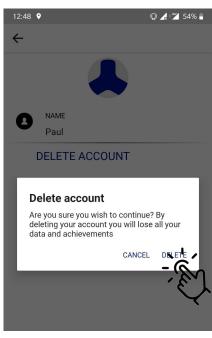

- 1. Click the "Profile" button.
- 2. Select "Delete Account".
- 3. Select "Delete" again to confirm.

# **Troubleshooting**

### 1. General connectivity issues

- 1. As a first step of having connectivity issues (your are paired to the bike but App does not connect to the bike) close the App (close it on the background) and open it again.
- 2. If the first step does not help and you are trying to connect to a bike you are already paired with then unpair ("Vehicle" menu and "Unpair vehicle") and pair again.
- 3. If you still are unable to Connect to a vehicle then unpair the vehicle, close the App (swipe it away from the screen), go to phone settings, choose Bluetooth, find your bike from the list of connected devices and "Forget" the bike. Then restart the app and try to pair again
- 4. If any of the above mentioned solution does not work contact the Support ("Support" menu and choose "Contact support")

### 2. Cannot find vehicle's Bluetooth

- 1. Make sure the bike is turned on. If you cannot find the bike from available Bluetooth devices, then restart the bike.
- 2. If you still cannot find your bike in the list of available Bluetooth devices then make sure nobody else (or any ohter phone) is connected with the bike.
- 3. If any of the above mentioned steps does not help, contact support ("Support" menu and choose "Contact support")